# **AIDE-MÉMOIRE | Relevé de présence**

1. Dans le menu de gauche , sélectionnez *Relevé de présence* > *Relevé de l'employé*.

## **> ENREGISTRER UN CONGÉ FÉRIÉ**

- 1. Sélectionnez la journée touchée par le congé férié.
- 2. Dans le menu de droite, cliquez sur *Férié jr* pour accéder à la liste complète des fériés.
- 3. Cliquez sur le congé férié à inscrire.
- 4. Cliquez sur OK.
- 5. Le congé férié s'affiche alors dans la journée choisie, par exemple F-9.
- 6. Cliquez sur *Sauvegarder*.
- 
- 3. Cliquez sur *Oui* pour supprimer la prime ou sur *Non* pour effacer la
- es de paie

# **> AJOUTER UNE PRIME**

- 1. Sélectionnez la journée touchée par la prime.
- 2. Si la prime est effectuée sur un département différent de celui en en-tête du relevé de présence, entrez le code du département dans le champ *Dépt* du menu de droite.
- 3. Dans le menu de droite, cliquez sur *Prime*.
- 4. Sélectionnez la prime appropriée.
- 5. Si la prime s'applique seulement à une portion de la plage, entrez le nombre d'heures à payer dans le champ *Total heure*.

Si la prime s'applique à toute la plage, n'entrez rien dans le champ *Total heure*.

- 6. Cliquez sur OK.
- 7. Cliquez sur *Sauvegarder*.

Note : Les primes d'inconvénient de soir, de nuit et de fin de semaine sont générées automatiquement. Donc, il ne faut pas les entrer au relevé de l'employé.

## **> ENREGISTRER UNE AFFECTATION À UN AUTRE DÉPARTEMENT, À UN AUTRE TITRE D'EMPLOI OU À UN AUTRE PROGRAMME**

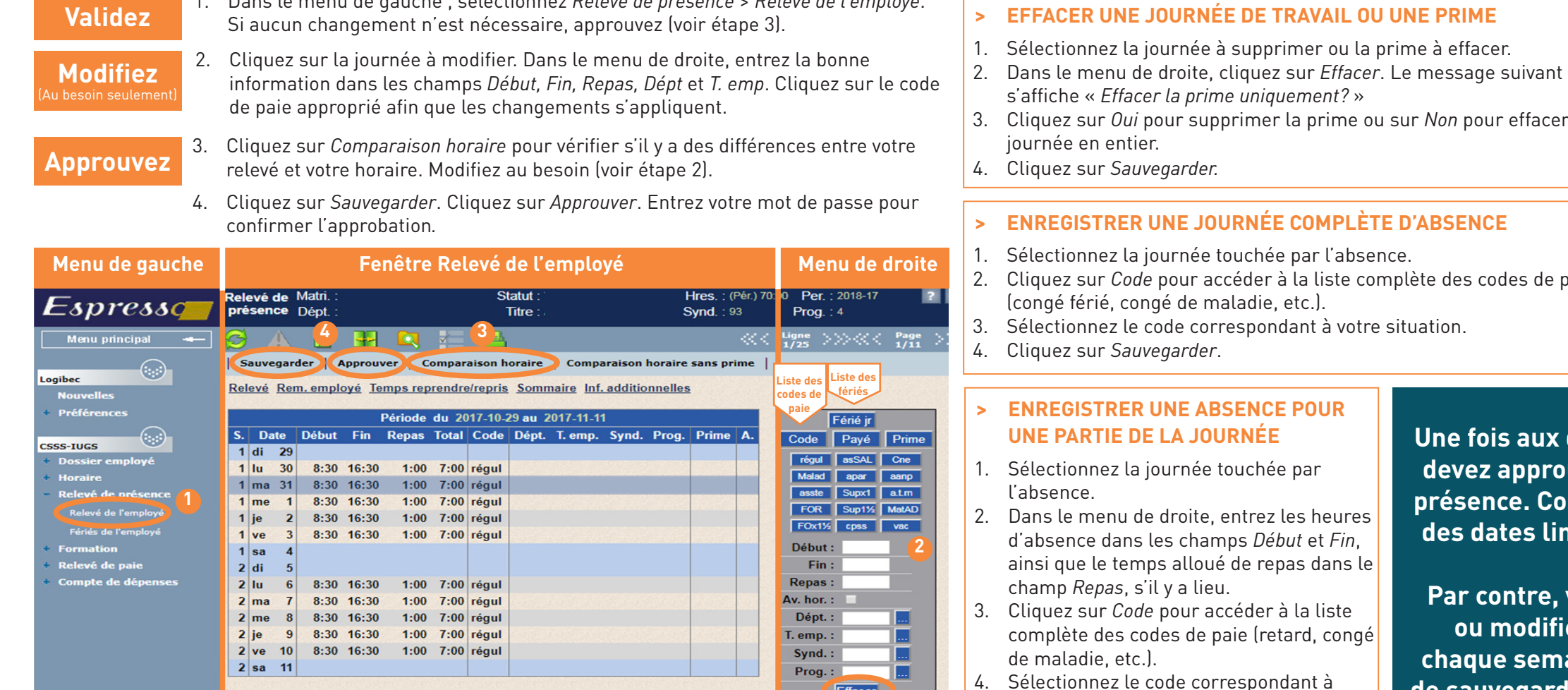

- 1. Sélectionnez la journée touchée par l'affectation.
- 2. Dans le menu de droite, entrez le numéro de département, de titre d'emploi ou du programme (ou les trois à la fois) dans les champs *Dépt, T.emp*. ou *Prog*.
- 3. Cliquez sur *Code* pour accéder à la liste complète des codes de paie.
- 4. Sélectionnez le code correspondant à votre situation. 5. Cliquez sur *Sauvegarder*.

Note : Pour annuler une distribution sur un département, un titre d'emploi ou un programme, saisissez le même numéro qui apparaît à l'en-tête du Relevé de l'employé et refaire les étapes 3 à 5.

- 1. Sélectionnez la journée touchée par les heures supplémentaires ou par le rappel.
- 2. Dans le menu de droite, entrez les heures *Début, Fin* et *Repas*, ainsi que le code du
- effectués avant les heures inscrites pour
- 4. Cliquez sur *Code* pour accéder à la liste
- 
- 

codes. Ces codes paient automatiquement une heure de transport à taux simple ainsi qu'un minimum de

enregistrez une remarque à votre responsable dans *Remarque employé*. (Ex. : Pas de transport pour le

# **> AJOUTER DES HEURES SUPPLÉMENTAIRES OU UN RAPPEL** supplémentaires dans les champs département dans le champ *Dépt*. 3. Cochez *Av. hor*. si les heures en temps supplémentaires ou le rappel ont été cette journée. complète des codes. 5. Sélectionnez le code correspondant à votre situation. 6. Cliquez sur *Sauvegarder*. Note : Utilisez les codes de rappel de la liste des 2 heures en temps supplémentaire. Si votre rappel n'implique pas de transport, rappel du 21 janvier) 5. Cliquez sur *Sauvegarder*. 2. Dans le menu de droite, entrez les heures travaillées dans les champs *Début* et *Fin*, ainsi que 4. Précisez le département, le titre d'emploi ou le programme (ou les trois à la fois) de l'affectation dans les champs *Dépt*, *T.emp*. ou *Prog*. s'ils diffèrent de ceux inscrit dans l'en-tête 7. Cliquez sur *Sauvegarder*. **> ENREGISTRER UNE REMARQUE À SON RESPONSABLE** 3. Ecrivez la remarque et cliquez sur *Sauvegarder*. Le raccourci *Remarque employé* devient bleu **Une fois aux deux semaines, vous devez approuver votre relevé de p. Consultez le calendrier** es limites d'approbation! **Par contre, vous pouvez valider odifier chaque jour ou semaine en prenant soin de sauvegarder vos modifications. > JOURNÉES DE CHANGEMENT D'HEURE (avril - novembre) ET TEMPS DES FÊTES (25 décembre et 1er janvier)**

- 4. Sélectionnez le code correspondant à votre situation.
- 

# **> AJOUTER UNE JOURNÉE DE TRAVAIL**

- 1. Sélectionnez la journée à ajouter.
- le temps alloué de repas dans le champ *Repas*.
- de la fenêtre *Relevé de l'employé*.
- 5. Cliquez sur *Code* pour accéder à la liste complète des codes de paie.
- 6. Sélectionnez le code correspondant à votre situation.
- 

- 1. Cliquez sur le raccourci *Remarque employé*.
- 2. La fenêtre *Remarque Employé* s'affiche.
- (couleurs inversées).

Ne faites aucune modification à ces journées précises. Le Service de la paie fera les ajustements nécessaires.